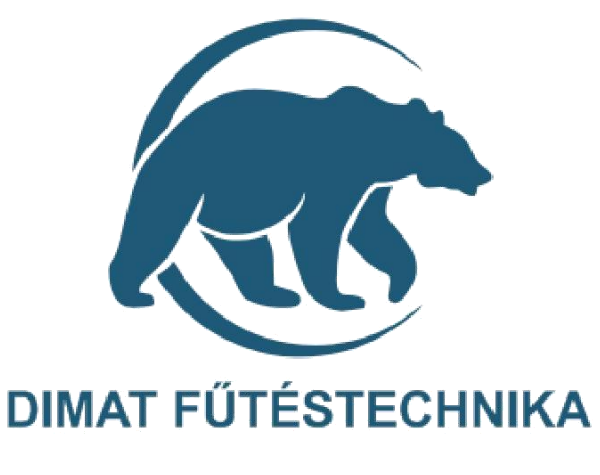

# **Használati utasítás**

**M6 wifi termosztát padló, és levegő érzékelő szondával**

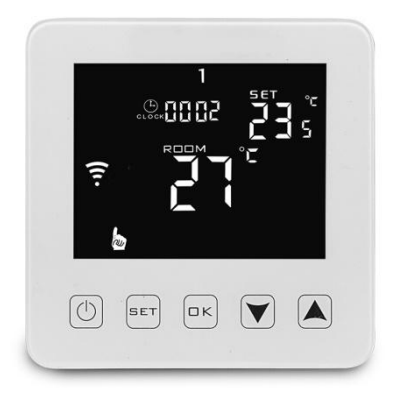

# **DIMAT KFT.** 7634 Pécs Nagy-Berki út 5. info@dimat.hu

+36 70 601 02 09 www.dimat.hu

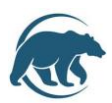

Elektromos fűtési rendszerek vezérlésére kifejlesztett termosztát kék hátterű LCD kijelzővel wifi vezérléssel.

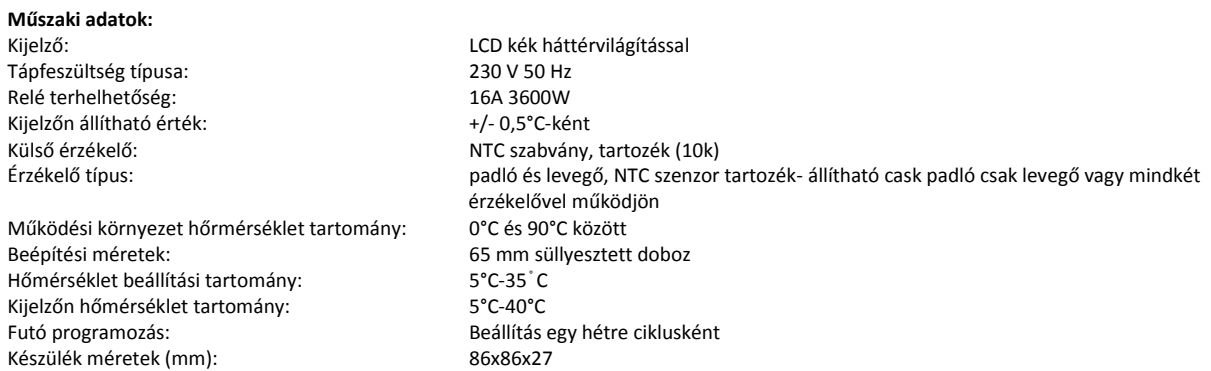

#### **Biztonsági előírások:**

A biztonsági előírások figyelmen kívül hagyása esetén a termékgarancia érvényét veszti. A gyártó elhárít minden felelősséget a termék szakszerűtlen felhasználásából eredő közvetlen, vagy közvetett kárért.

A vezérlőt tartsa távol gyermekektől!

A vezérlőt ne használja közvetlen vizes, vagy nedvességnek kitett helységekben!

Csak beltéri használatra!

Ne tegye ki a terméket folyamatosan erős, közvetlen napsugárzásnak.

A vezérlő maximális terhelhetősége 16A/3680W, 230 V. 10 Amper feletti terhelés esetén mágneskapcsoló relé beépítése szükséges.

Normális jelenség, ha a kijelző nem azonnal mutatja a hőmérséklet változást

Telepítés talajszinttől 1,5m magasságban.

Telepítéskor vegye figyelembe, hogy ne tegye a készüléket hideg/meleg légcsatornába, külső falra, ajtó mögé stb A termék áramtalanítása kizárólag az elektronikai hulladékokra és azok megsemmisítésére, újrahasznosítására vonatkozó szabályozás szerint történhet.

Ha a készülékben meghibásodást észlel, kérje szakembereink segítségét, a készülék saját kezűleg történő javítása, bontása tilos és veszélyes

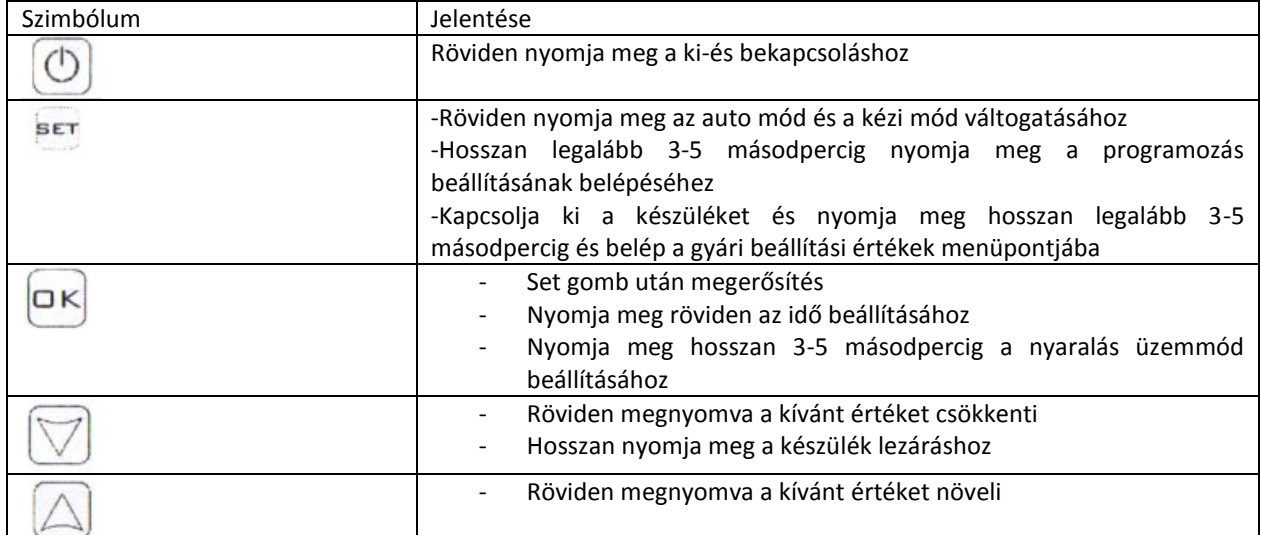

# **Termosztáton lévő gombok kezelése**

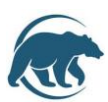

# **Működési használati útmutató**

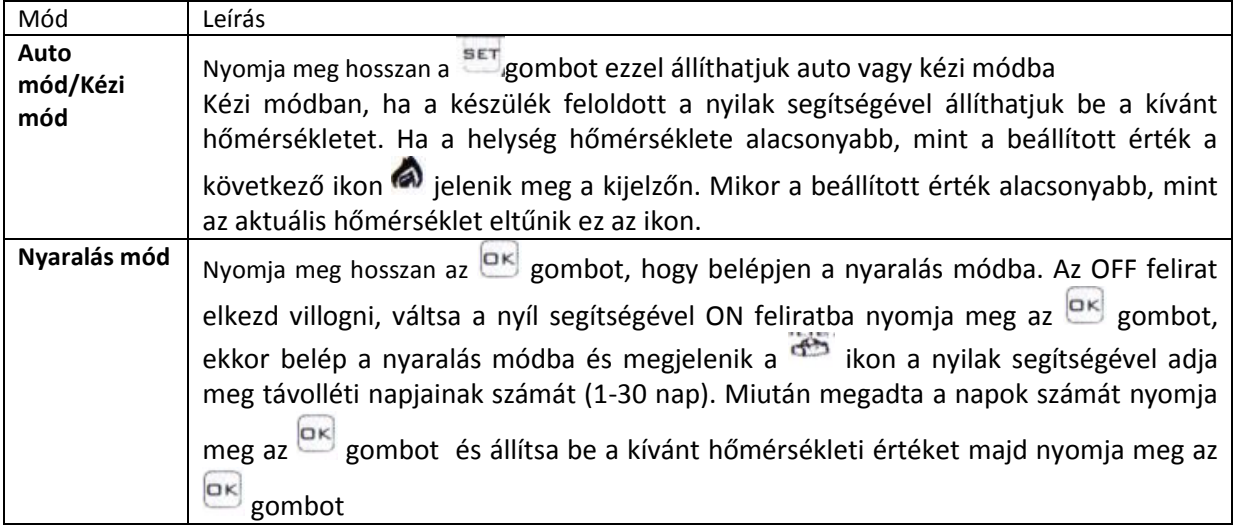

# **Időbeállítás**

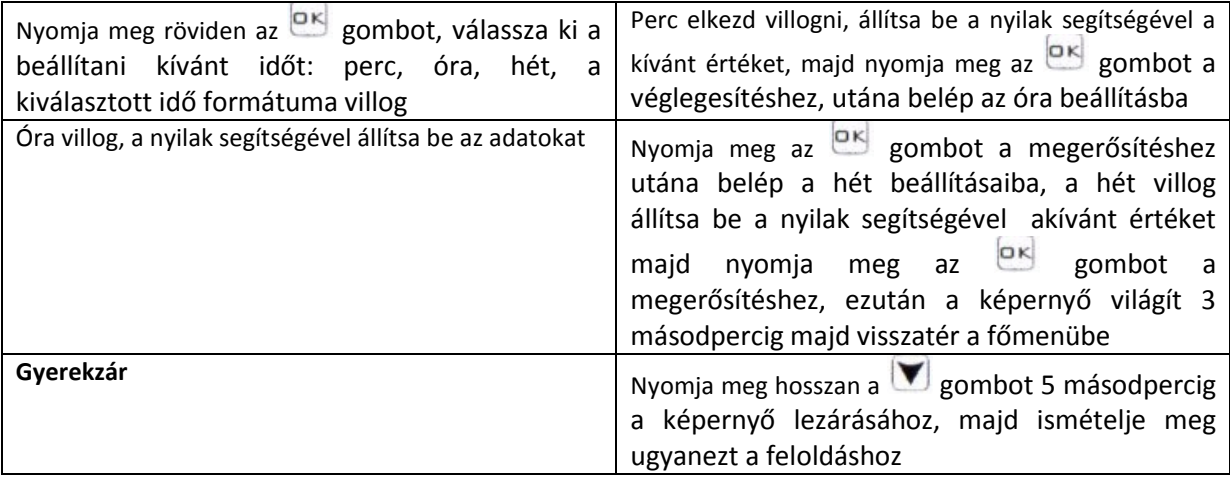

# **Gyári értékek módosítása**

Kikapcsolt állapotban nyomja meg hosszan a set gombot a gyári értékek menüpont eléréséhez.

A1 mneüpontból a **seti alal** sombbal tudunk átlépni a következő beállításra, és a nyilak segítségével adhatjuk meg a kívánt értéket, ezután a **sett, ettéléset** a következő beállításra. Ha befejeztük a beállítást a képernyő elsötétül, az értékek mentésre kerülnek.

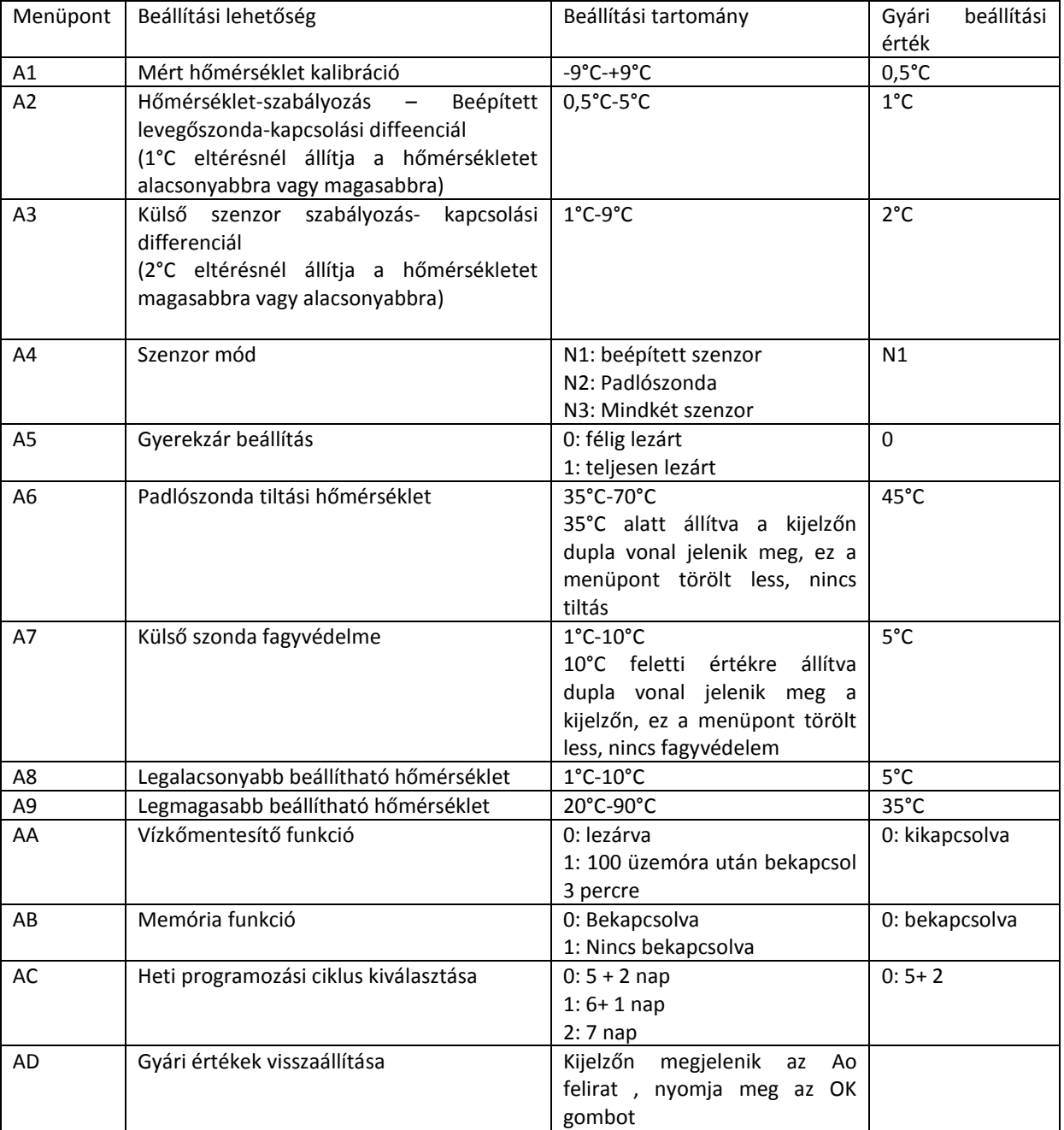

### **Lehetséges szenzor hibák**

Kérjük válassza ki a megfelelő szenzor módot:

- beépített szenzor: csak hőmérsékletet vezérlünk
- külső szenzor: csak a külső szenzort vezéreljük egyben tiltjuk
- mindkét szenzor: tiltás a külső szenzornak meres hőmérséklet alapján

E1 megjelenik a kijelzőn: a szenzor megsérült, eltörött, termosztát nem működik, amíg a hiba fennáll

E2 megjelenik a kijelzőn: rossz szenzor mód van választva, termosztát nem működik, amíg a hiba fennáll

Forgalmazza**: Dimat Kft**., 7627 Pécs Pósa Lajos u. 39. <u>dimatkft@gmail.com</u>  $\mathbf{F}_{+}$  36 (70) 601 02 09 www.dimat.hu

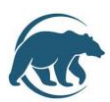

# **Autó mód- Programozás beállítás napi hat időszakra**

Bekapcsolt állapotban nyomja hosszan a **SET** gombot, ekkor belép az első időszakba, a nyilak segítségével állítsa be a pontos időt, mikor kezdődjön a kívánt periódus, a **SET** gomb rövid megnyomásával tudja elmenteni az értéket. Az időbeállítás után belép a hőmérséklet beállításba, a fel- le gomb megnyomásával mentse el a kívánt értéket, hogy az adott periódusban hány fok legyen, majd a **BET** gomb megnyomásával belép a következő periódusba, ugyanezzel a folyamattal tudjuk mind a hat periódusra beállítani az értékeket.

#### **Gyári programozási értékek, időpontok**

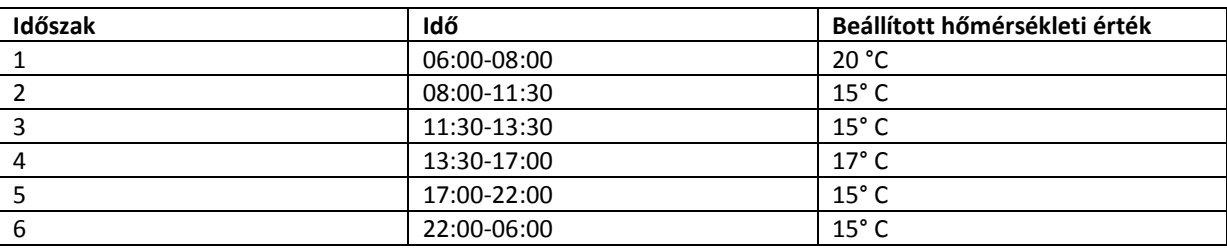

# **Bekötési rajz**

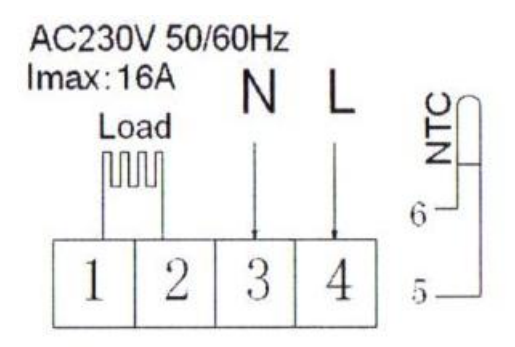

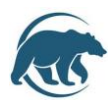

# **WIFI APP LETÖLTÉSE, REGISZTRÁCIÓ, TERMOSZTÁTTAL VALÓ PÁROSÍTÁS**

Mielőtt beírja a WIFI- jelszót kérjük győzödjön meg róla, hogy a WIFI felhasználói név megegyezik az Ön által használt hálózattal, amire a mobiltelefonja is kapcsolódik. Ezután írja be helyesen a WIFI- jelszót , majd nyomja meg a "confirm" feliratot. WIFI routernek 2.4GHz sávon kell mennie, 5Ghz sávon nem működik.

# **1. LÉPÉS- alkalmazás letöltése**

Olvassa be a QR kódot és töltse le az alkalmazást. Vagy Android használók Google Play-en írja be a "Smart RM" elnevezést ,az Iphone használók az App Store-ban és töltsék le az alkalmazást.

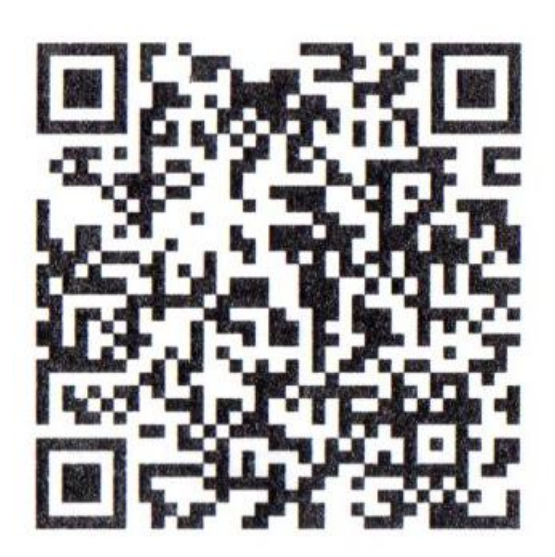

# **2. LÉPÉS- felhasználói fiók létrehozása**

Érintse meg a Register feliratot.

Ezután megjelenik az alkalmazás adatvédelmi szabályzata, a következő lépéshez nyomja meg az "Agree" (egyetértek) feliratot.

A regisztrációhoz adja meg érvényes mobilszámát vagy e-mail fiókját, majd válassza ki a régiót, ahol tartózkodik (Hungary), majd nyomja meg a "continue" feliratot

Ezután egy 6 számjegyből álló hitelesítő kódot fog kapni e-mailen vagy SMS-ben

Miután beírta a kódot írja be a jelszavát a felhasználói fiókjához, melynek 6-20 karakter terjedelműnek kell lennie, számot is tartalmazva. Majd nyomja meg a "Done" feliratot.

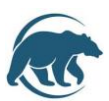

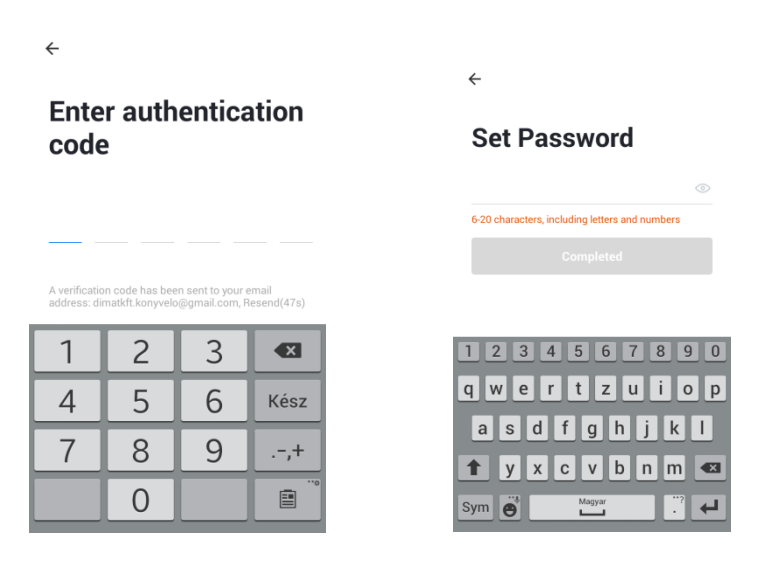

## **3. LÉPÉS- Családi csoport létrehozása**

Kérjük írjon be a családnak egy elnevezést, például Kovács család vagy Otthon..stb.

Válassza ki a helységeket, vagy adjon hozzá plusz helységeket.

Állítsa be a térképen a helymeghatározást.

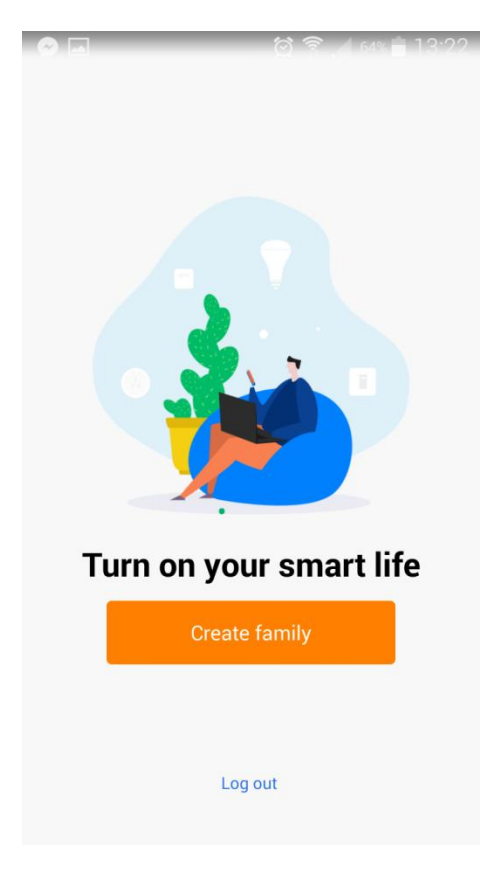

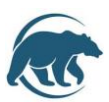

# **4. LÉPÉS- WI-FI CSATLAKOZÁS, ESZKÖZ PÁROSÍTÁS**

Kapcsolja be a készüléket, majd nyomja meg a **SET** és **DK** gombot egyszerre, amíg nem kezd el villogni 国伯 jel.

Nyomja meg az "Add Device" vagy a "+" jelet a jobb felső sarokban, és válassza ki az eszköz típusát, mely ez esetben "Thermostat". Nyomja meg a "Confirm indicator icon rapidly blink" feliratot, majd írja be a WI-FI hálózat jelszavát. Ellenőrizze le, hogy azt a hálózatot látja, amit használni kíván. Majd nyomja meg a "confirm" feliratot.

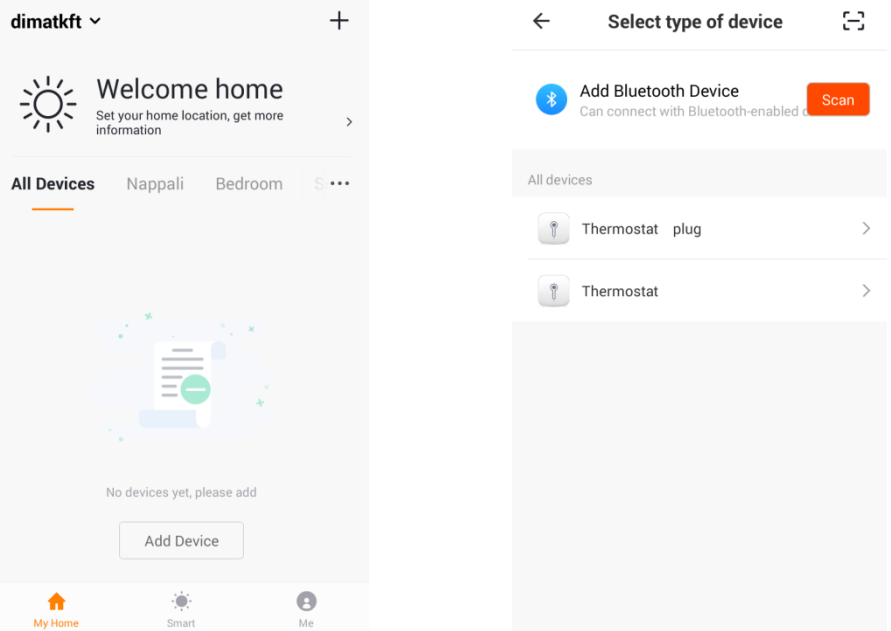

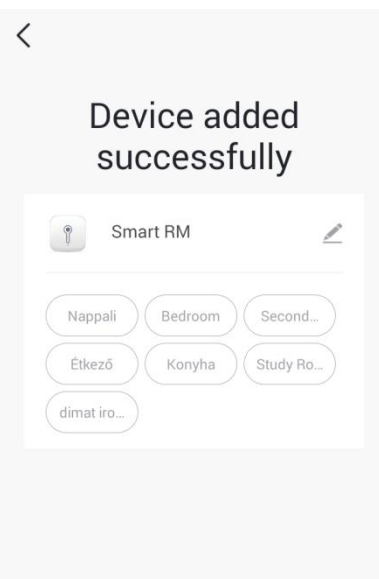

Forgalmazza**: Dimat Kft**., 7627 Pécs Pósa Lajos u. 39. **dimatkft@gmail.com** + 36 (70) 601 02 09 www.dimat.hu

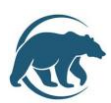

"Device Added" felirat esetén a párosítás sikeresen megtörtént, válassza ki a helység listából azt a helységet, melyhez használni kívánja és nyomja meg a "Completed" feliratot.

#### **5. LÉPÉS- Ha nem sikerül a párosítás**

Ha ilyen módon nem tudott csatlakozni, váltson AP módba a telefonon a jobb felső sarokban nyomja meg a "+" feliratot és nyomja meg az "AP MODE" feliratot. Majd a készüléken a SET és OK gomb egyszerre

nyomásával állítsa be, hogy a következő ikon villogjon. Nyomja meg a "Confirm indicator icon rapidly blink" feliratot, majd írja be a Wifi jelszavát. A következő lépésben menjen a "Go connect" feliratra és válassza ki a Smartlife-XXXX kapcsolatot. Menjen vissza az App-ba és nyomja meg a "Connect now" feliratot és összecsatlakozik az applikációval

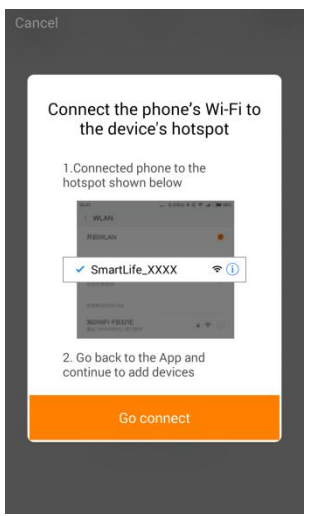

**6. LÉPÉS- APPLIKÁCIÓN BELÜLI KEZELŐFELÜLET A TERMOSZTÁTHOZ**

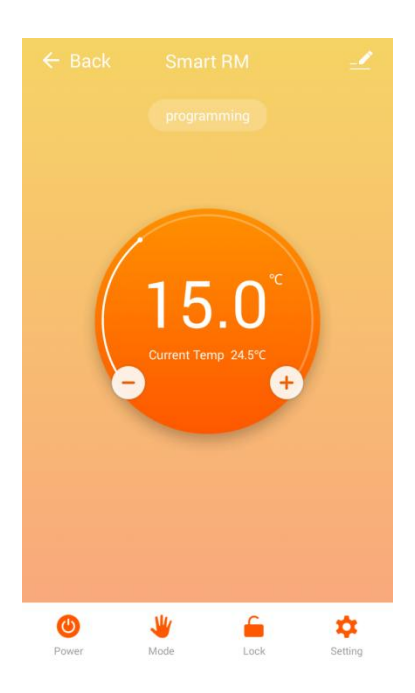

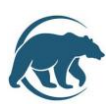

 $\epsilon$ 

Power : Készülék ki- és bekapcsolása

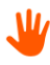

Mode: manuális, auto, nyaralás mód kiválasztása

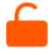

Lock : Készülék lezárása

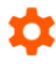

Setting: Programozási ciklus kiválasztása, gyári beállítási értékek módosítása, szenzor mód kiválasztása

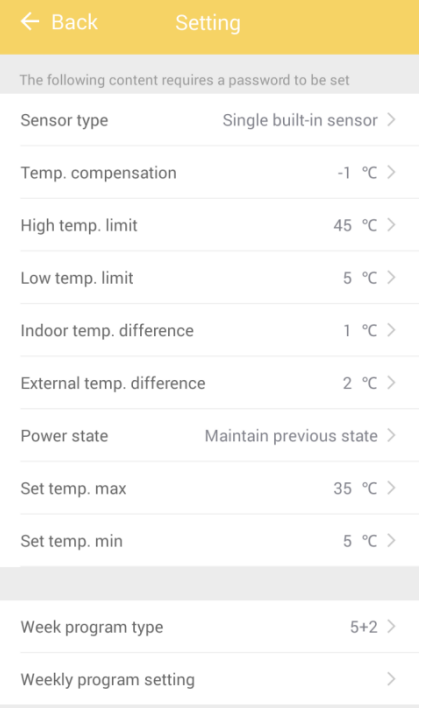

#### Gyári értékek részletezése feljebb a gyári értékek módosítása leírásban olvasható

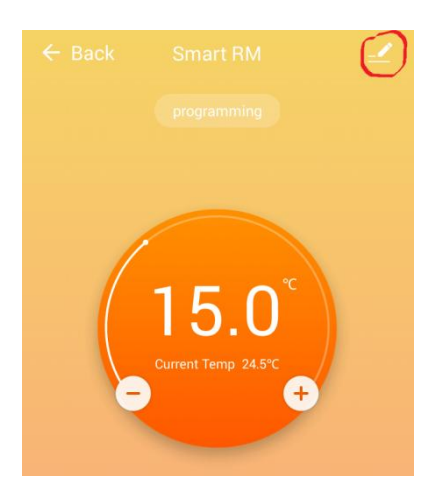

Ebben a menüpontban megváltoztatható:

- készülék elnevezése
- készülék adott helységhez való párosítása
- hálózat állapotának ellenőrzése
- készülék megosztása más regisztrált családtagok között telefonszám vagy e-mail fiók megadásával
- csoport létrehozása- ha bizonyos eszközöket egyszerre ugyanazon feltételek között szükséges működtetni
- készülék információk: Virtual ID, IP Address, Mac Address, Készülék időzóna
- készülék eltávolítása az alkalmazásból
- harmadik fél által támogatott: amazon alexa/google assistant/IFTTT

#### Family management

- elérhető az applikáció kezdőoldalán, mikor megjelenik a welcome home kép bal felső sarokban
- megadhatja a család nevét
- a család hány helységgel rendelkezik
- a család helymeghatározása
- megosztott eszközök
- családtagok hozzáadása

#### Smart menüpont

- automatizálás beállítás- például a termosztát automatikusan bekapcsol, mikor hazatér
- a feladathoz beállíthatja a szükséges feltételeket